## Verify and Confirm your QuickBooks Payroll Plan Subscription Status

- 1. Open the Employee Center and Select the Payroll Tab.
- 2. If the Subscription Status window displays "Verify Account," select the underlined Verify.
- 3. If you discontinued your payroll plan and chose not to participate in a plan, there will be no Payroll button.
- 4. If you switched from one plan to another plan, confirm that this was accomplished.

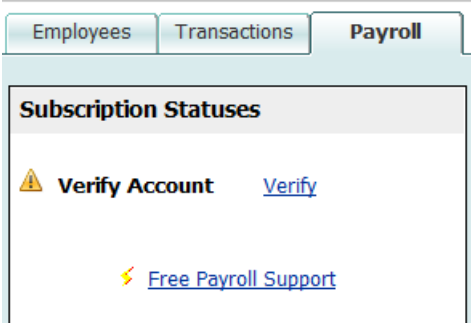

Or, in the Home page, select Payroll Subscription Alert.

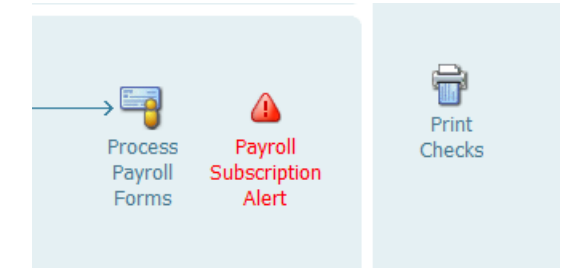

- 5. Confirm your Subscription Status
	- o Select Employees from menu bar
	- o Select Employee Center
	- o Select the Payroll tab
- 6. After Verifying your Subscription Plan, under the Payroll button, your subscription status should display either Basic Payroll or Enhanced Payroll.

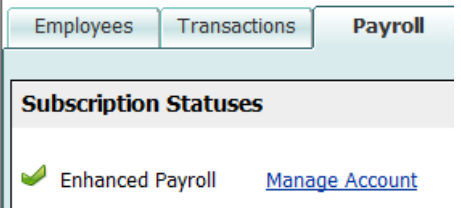

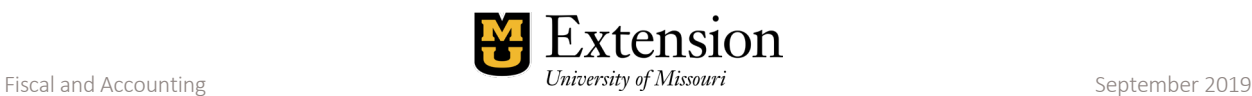